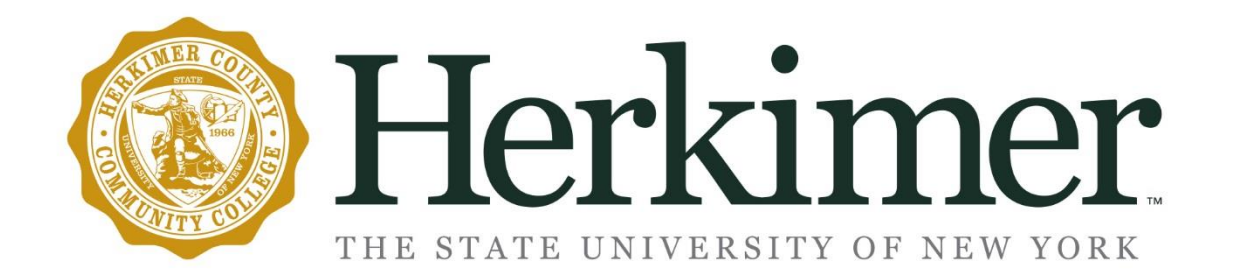

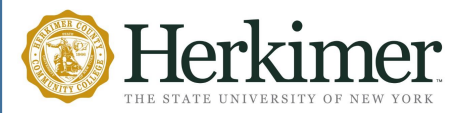

# What is Degree Works?

Degree Works is similar to the Academic Plan but has more features. It is a web-based advisement tool which can be used as a road map towards students' graduation. Degree Works matches students' academic and course history against the degree requirements as defined in the College Catalog. It can also provide specific guidance on recommended future course requirements. Advisors can use the tool to evaluate students' progress and alignment of their program of study to their academic and career goals.

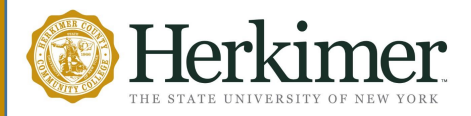

## Who has access to Degree Works?

Any matriculated student who has been enrolled within the last year has access to Degree Works.

## How do I Access Degree Works?

There are two ways to do this.

- 1. [my.herkimer.edu](http://my.herkimer.edu/) (Recommended)
	- Scroll down to the Quicklinks section
	- Click on DegreeWorks (found on the left hand column)
- 2. Click on www.Herkimer.edu/banner
	- Login to your account
		- o Enter your User ID: HCCC id number or Social Security number Enter your pin
	- Select: **Student & Financial Aid**
	- **•** Select: **Registration**
	- Next click on **Degree Works**

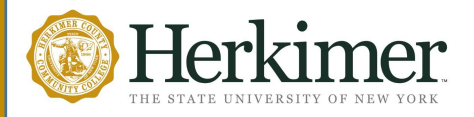

# What are the benefits of Degree Works?

- Available via the web 24/7.
- Learn the degree requirements and identify the courses you must complete to earn your degree.
- Learn, before you change your major officially, how the courses you have completed meet the new major requirements.
- See how the courses you want to take in the future will apply to your degree requirements.

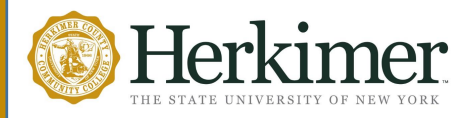

## Benefits of Degree Works. . .continued

- View the Schedule of Classes and select courses for the coming Semester.
- Learn about the course including description and pre/co-requisites for which you want to register.
- Estimate how many semesters it will take you to graduate.
- Link to register for classes.

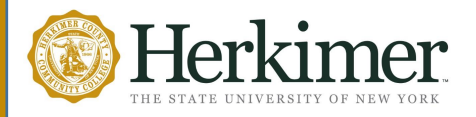

# How does my Degree Works audit differ from my transcript?

- Degree Works is a computerized program that displays courses required and completed in the major.
- Your transcript is the official college record listing the courses taken each semester.
- Degree Works allows you to print an advisement transcript used strictly for advisement purposes.
- To obtain an official transcript you must request it from the Registrar's Office.

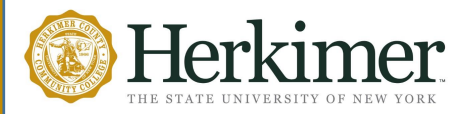

## What does a Degree Works audit look like?

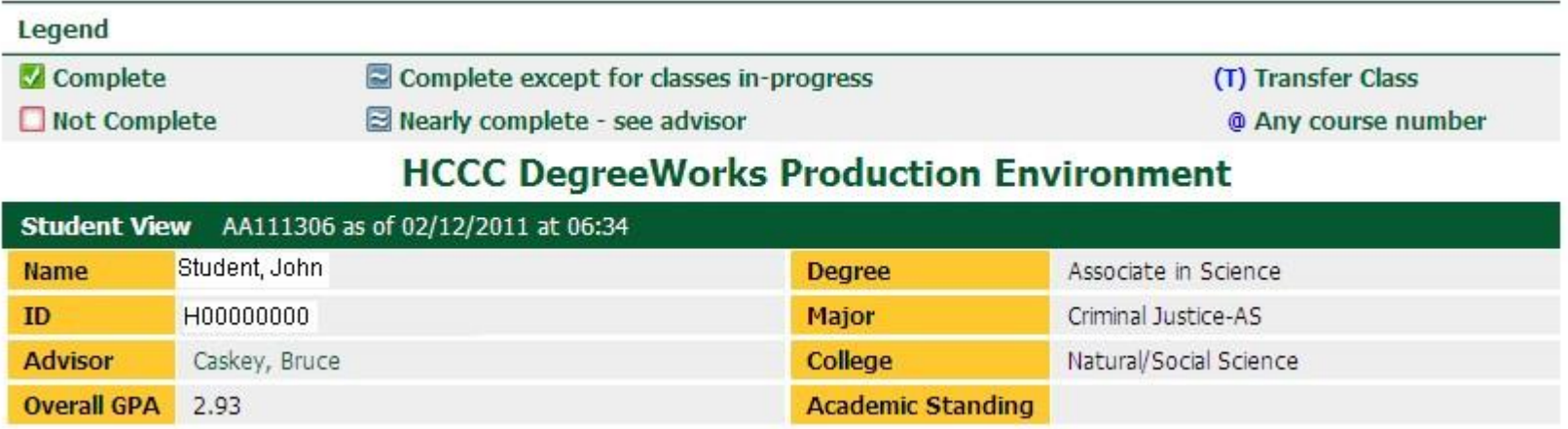

#### Detailed Advice Block

This section of the audit contains your demographic information

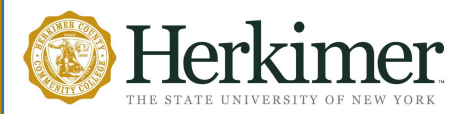

## What does a Degree Works audit look like?

**Degree Progress** 

**Requirements** 

80%

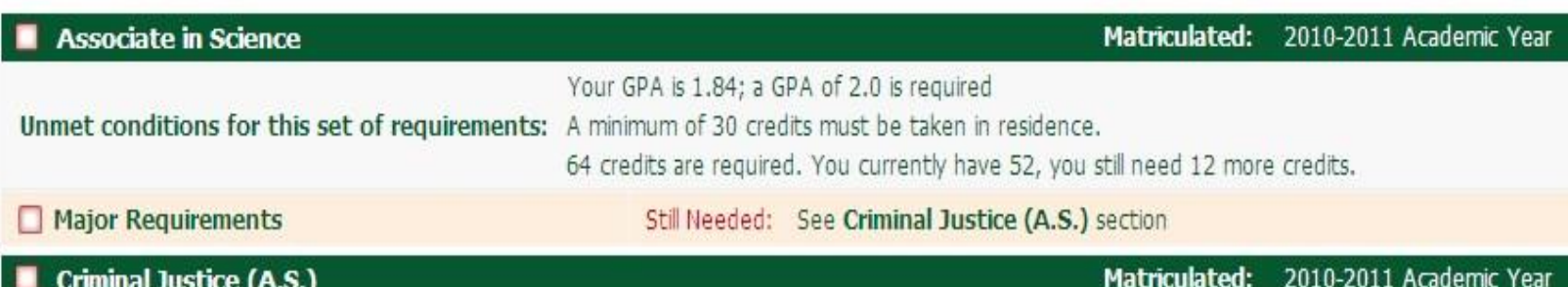

Degree Requirements Block

This area lists all the requirements for any given major.

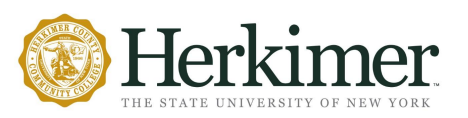

## Major Block Requirements

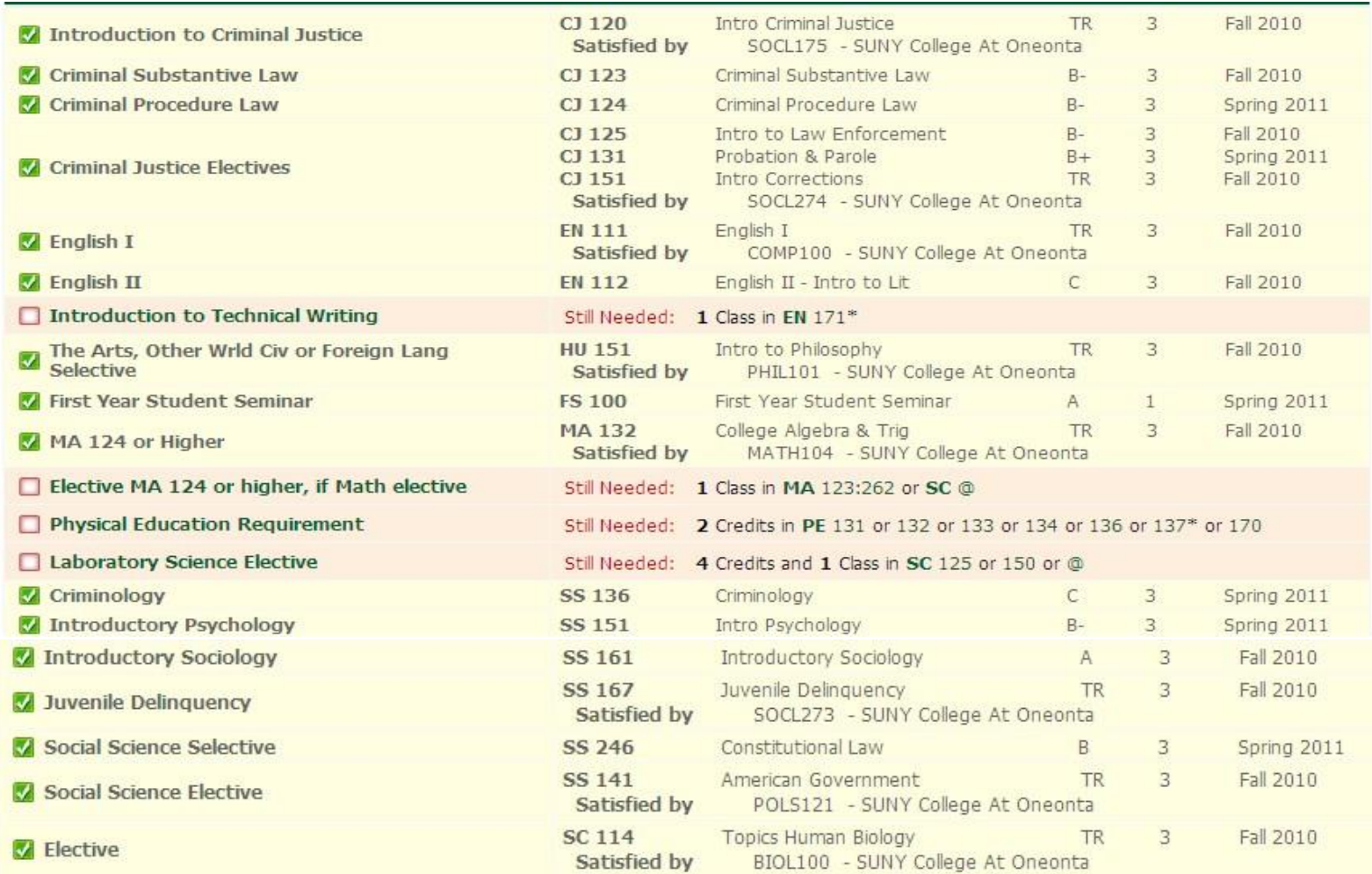

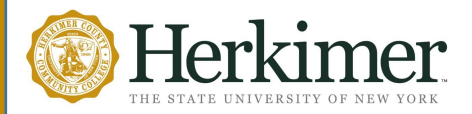

### Other Blocks

• All skill-strengthening courses and courses not required by the major go to the Insufficient block. Courses with invalid grades (W, \*(any grade), F, I, etc. are also shown in the Insufficient block.

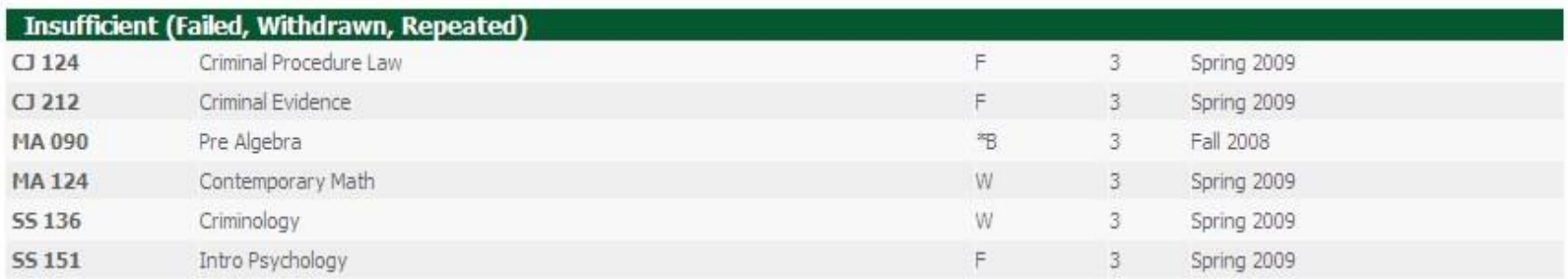

If you are currently enrolled in any course(s), those course(s) will be listed in the In-progress block.

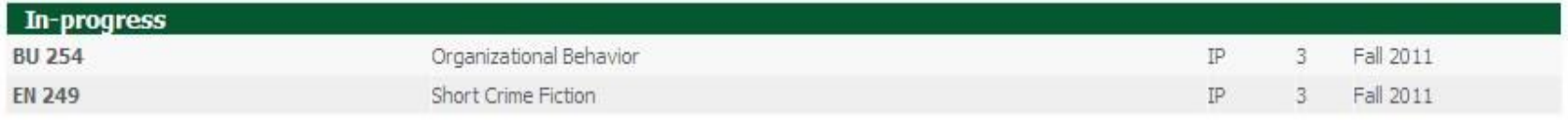

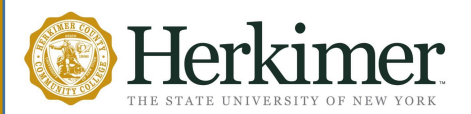

### Functions and Features: What If

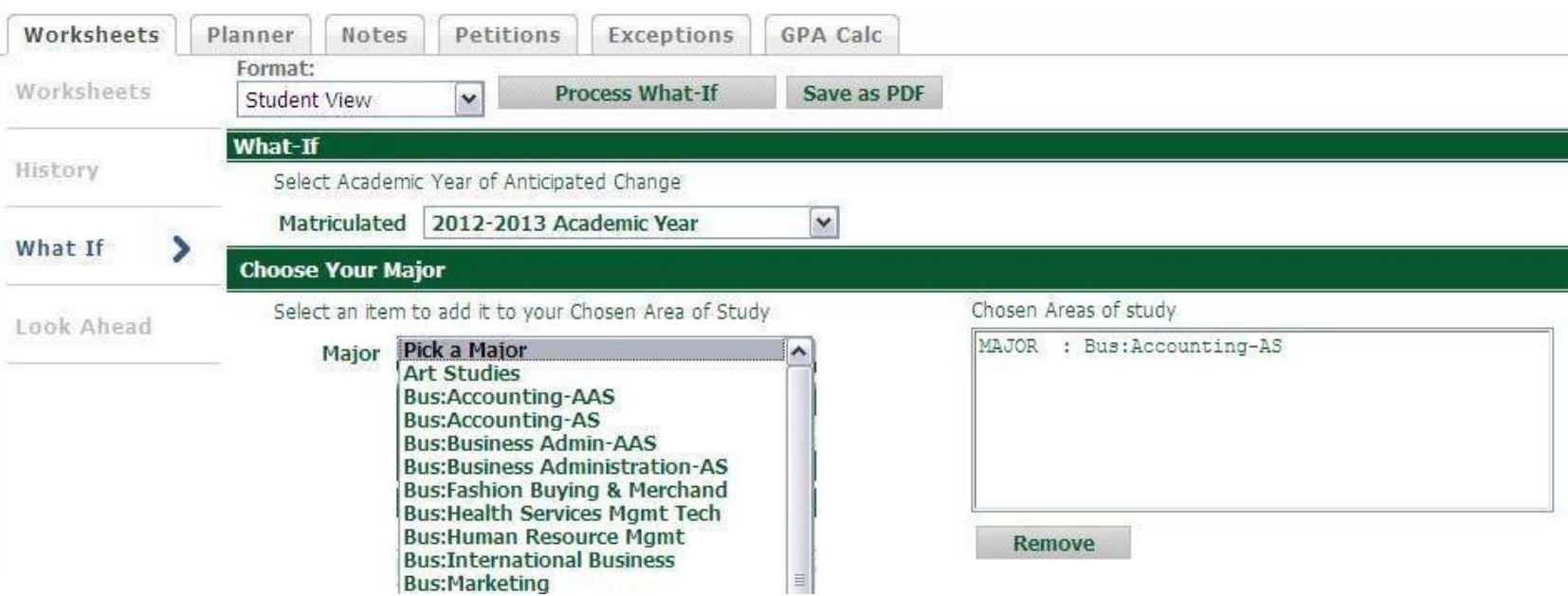

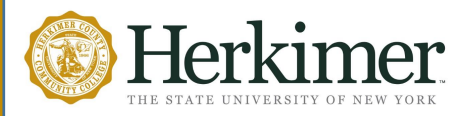

## Are you planning to change your curriculum?

To view how your courses count in a different curriculum:

- 1. Click on "What-If" Tab
- 2. Select the curriculum of your choice
- 3. Select academic year of anticipated change
- 4. Click Process What-If
- 5. Review carefully how your courses count in this new curriculum
- 6. Discuss this new curriculum with your advisor
- 7. Decide if you want to change your curriculum officially
- 8. To change your curriculum, visit the advisement center's office in CA 130

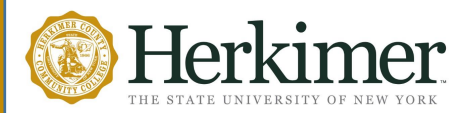

## Functions and Features: Planner

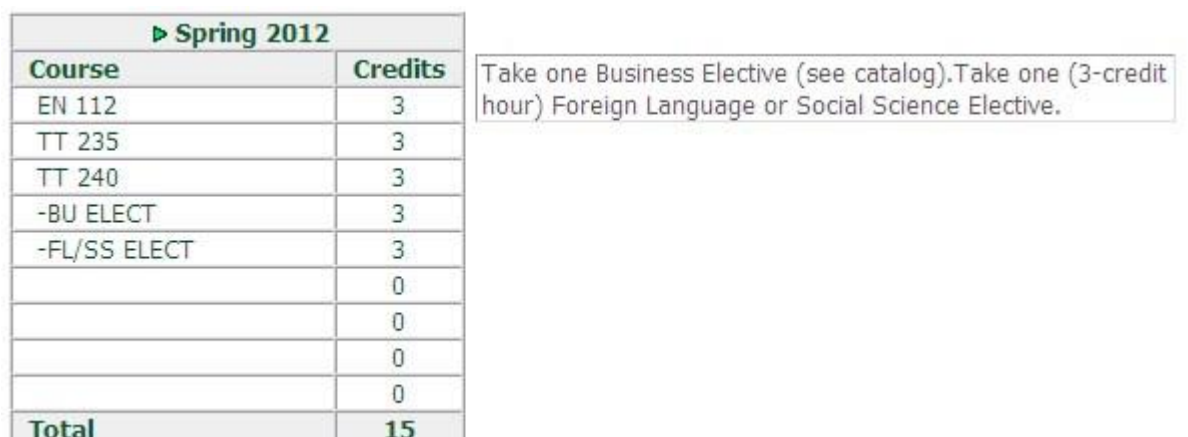

### **Planner**

As a student you can only view what's on your Planner. Your Planner is set to the catalog. Please set your future classes with your academic advisor.

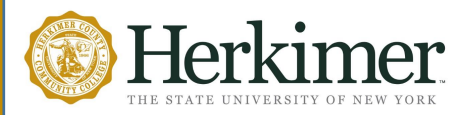

## Functions and Features: Planner

#### **Graduation Calculator** – Graduation Use this to determine how you need to perform to reach Calculator your desired GPA upon graduation **Term Calculator** – Term Calculator Use this to set specific goals for the class(es) in your current term

Advice Calculator

#### **Advice Calculator** –

Use this to determine how many credits of a specific grade average you need to reach your desired GPA

## **GPA CALCULATOR**

The calculator can help students in realistic goal setting at the beginning of the term, precise calculation of their end-of-term GPA using students' actual academic information , and accurate mapping of students' paths of achieving honors, or avoiding probation.

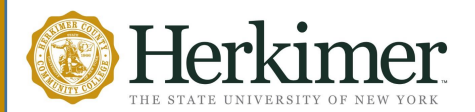

## Functions and Features: GPA Calculator

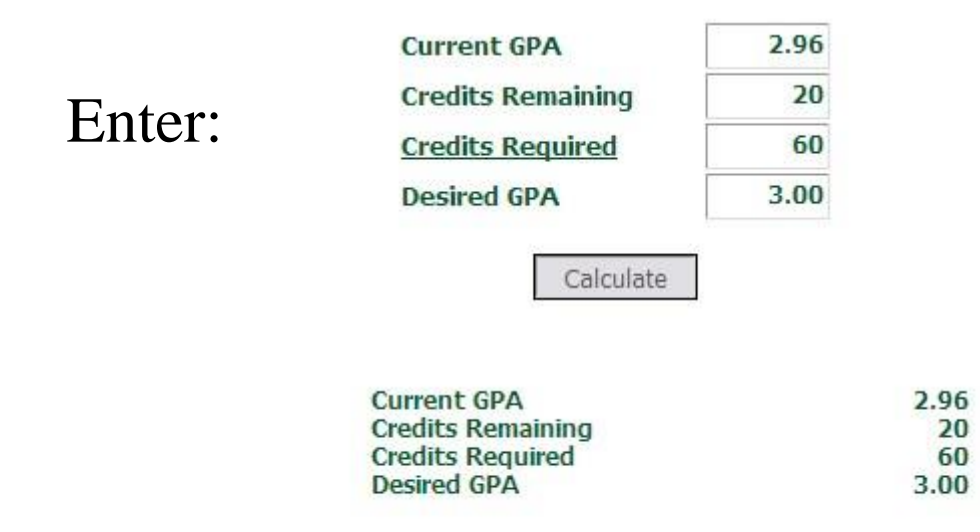

### Result:

You need to average a 3.07 over your final 20 Credits to graduate with your desired GPA.

## **Graduation Calculator**

This calculator takes the credits remaining, credits required and desired GPA as input and returns what kind of average the student needs to achieve the desired GPA.

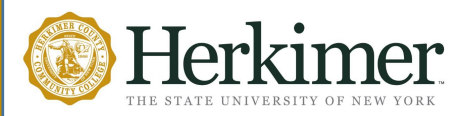

## Functions and Features: GPA Calculator

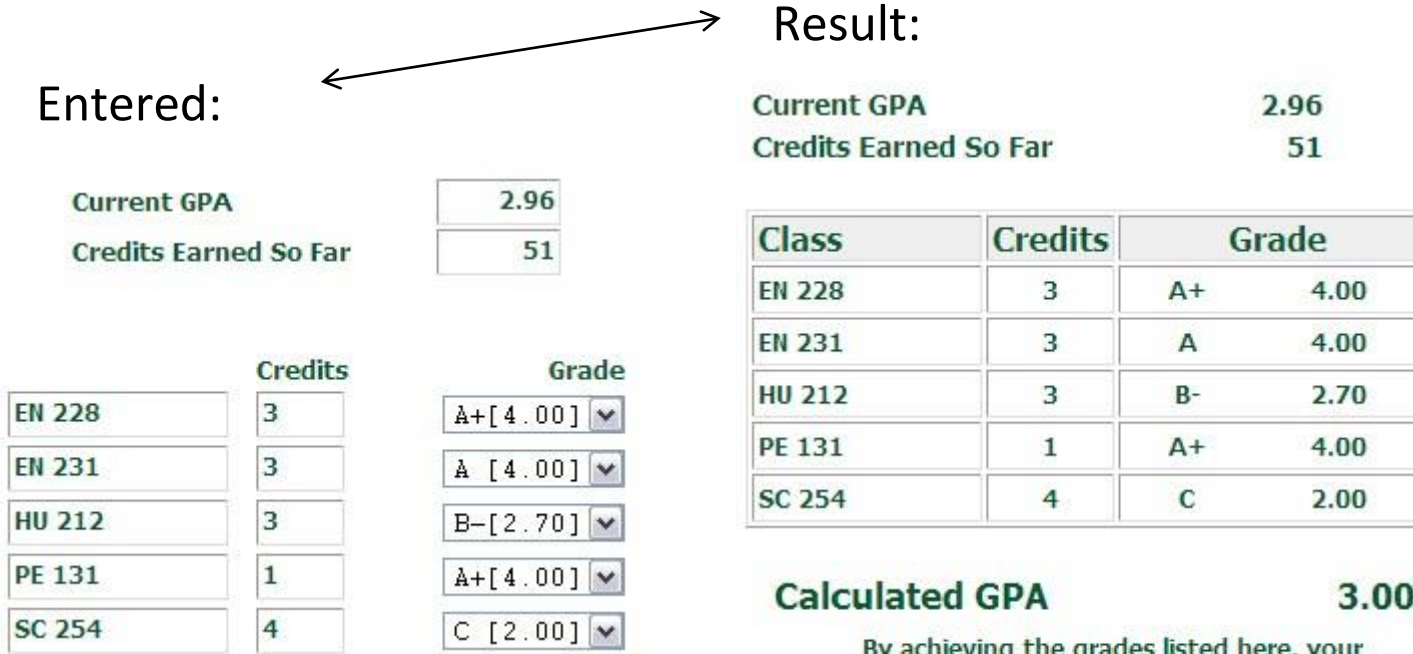

meving the grades isted here, y GPA at the end of the term will be 3.00

## **Term Calculator**

This calculator is used to calculate end of term GPA based on student's performance for the term. It takes course credits and grade as input and returns end of term GPA based on those grades.

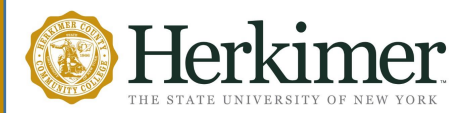

## Functions and Features: GPA Calculator

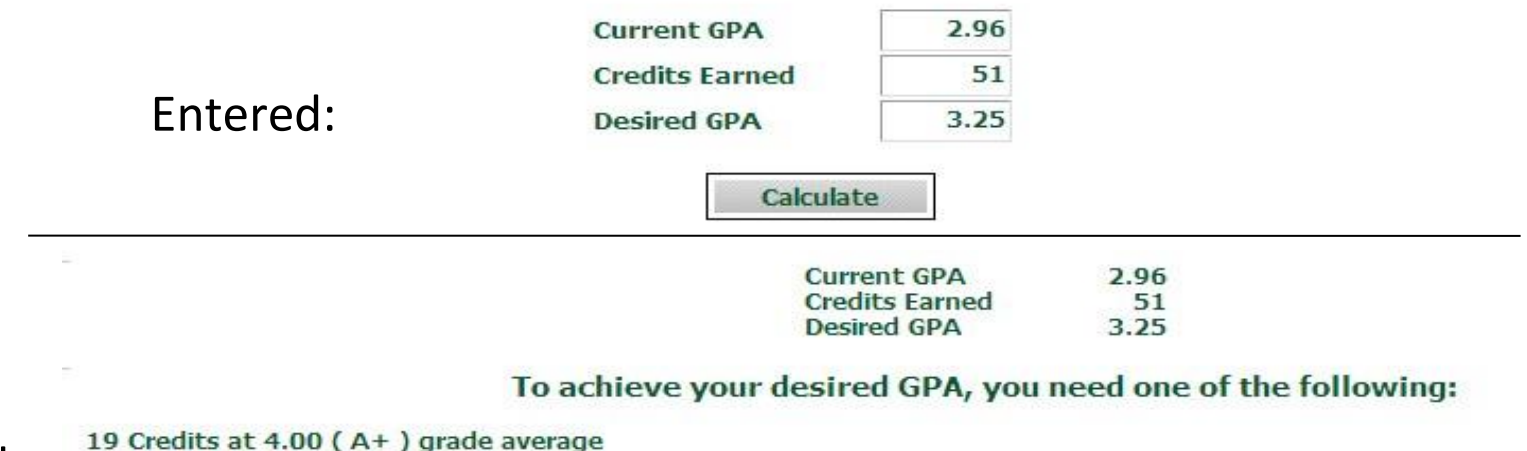

Result:

- 
- 19 Credits at 4.00 (A) grade average
	- 19 Credits at 4.00 (A+) grade average
	- 19 Credits at 4.00 (A) grade average
	- 32 Credits at 3.70 (A-) grade average
	- 32 Credits at 3.70 (A-) grade average

Note: Results that would require you to take more than 150 Credits have been omitted.

### **Advice Calculator**

This calculator takes desired GPA as input and returns different combinations of grades how a student can achieve that desired GPA.

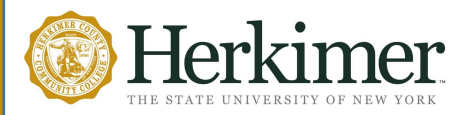

### Functions and Features: Look Ahead Audit

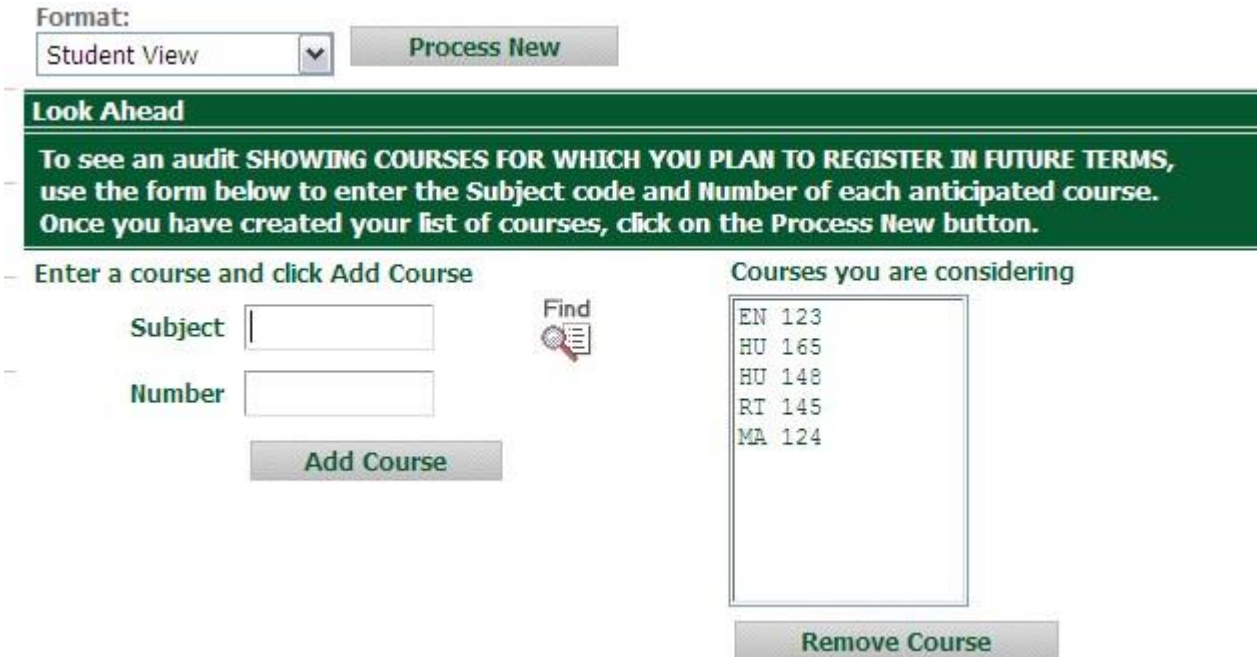

## **Look Ahead Audit**

Mostly students use this feature to see how a course taken in the future will be applied towards the student's degree requirements.

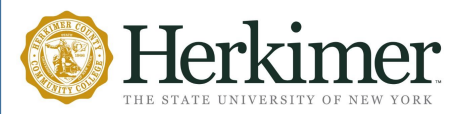

## Functions and Features: Look Ahead Audit

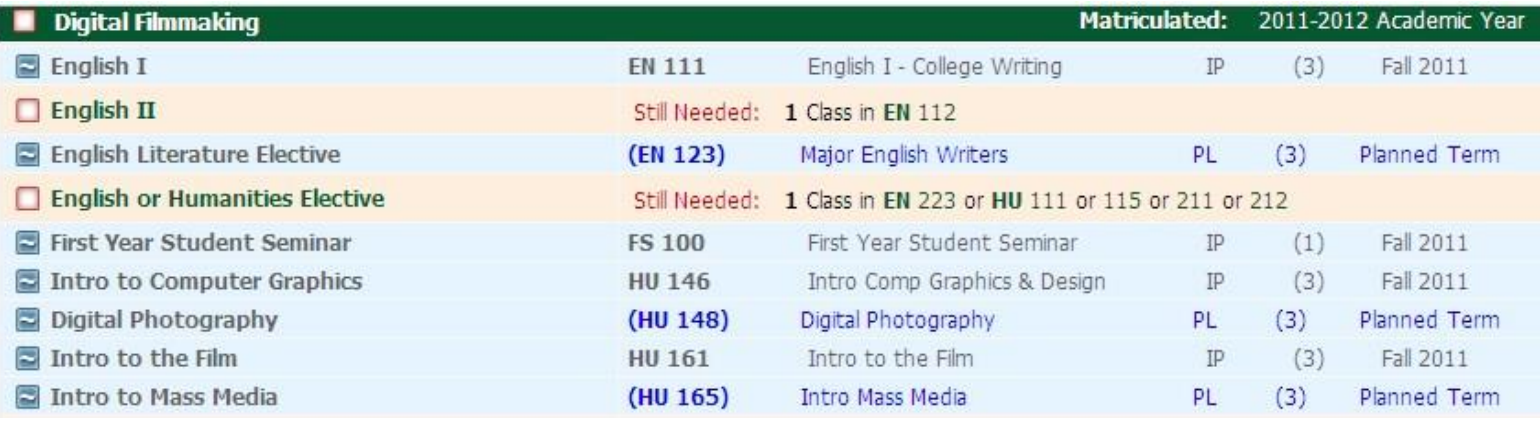

## **Look Ahead Audit Results**

Rather than showing IP for In Progress, the look ahead audit results shows that the course is PL for a Planned Term.

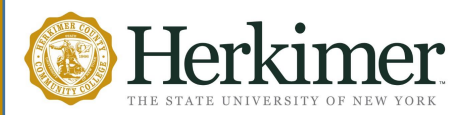

## Functions and Features: Look Ahead Audit

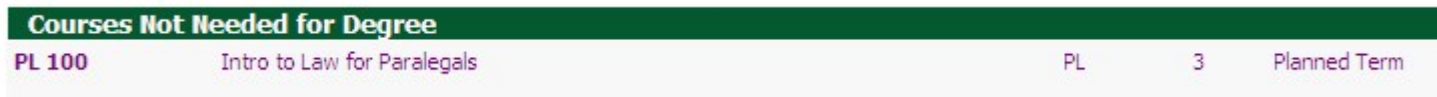

## **Look Ahead Audit Results**

Should you accidentally plan ahead to take a course that is not in your curriculum, the course will show up at the bottom of your audit indicating "Courses Not Needed for Degree". Courses not needed may impact your financial aid.